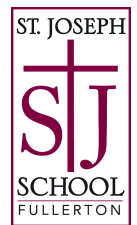

# **Add the SJS calendar to your phone or computer!**

Here are directions to help to sync the SJS calendar to your phone or computer.

## *If you were previously subscribed to the online calendar and were having time zone issues (Gmail and Yahoo users, perhaps others), you will need to unsubscribe first, then resubscribe.*

To unsubscribe: Go to your calendar (on a desktop or laptop, preferably), click on the calendar, then click the X to unsubscribe.

## *Once unsubscribed, or if you have not yet subscribed, please follow these instructions:*

# **Add to Google Calendar:**

- 1. Copy this link:<https://www.stjoeschool.org/events/subscribe.ics>
- 2. Open [Google Calendar](https://calendar.google.com/).
- 3. In the LEFT column below the small monthly view calendar, click the + to Add Other Calendar. (It might say "add coworker's calendar" or "add a friend's calendar" next to it.)
- 4. Select Add by URL.
- 5. Enter the calendar's address (the link in step #1) in the field provided.
- 6. Click Add Calendar. Click the arrow to exit the SETTINGS page and return to Calendar. The calendar will appear on the left side under "Other calendars."
- 7. Note: It might take up to 12 hours for changes to show in your Google Calendar.

#### **Add to Outlook:**

- 1. Copy this link:<https://www.stjoeschool.org/events/subscribe.ics>
- 2. Open Outlook, and click Calendars in the bottom tab.
- 3. Right-click on "My Calendars," then select "Add Calendar" and "From Internet."
- 4. Enter the calendar's address (the link in step #1) in the field provided.
- 5. Click OK.
- 6. RIGHT CLICK on the calendar name to RENAME it if desired.

### **Add to native Calendar app on iPhone:**

- 1. Copy this link:<https://www.stjoeschool.org/events/subscribe.ics>
- 2. Open Settings.
- 3. Open Calendar.
- 4. Select Accounts.
- 5. Click "Add Account."
- 6. Select "Other."
- 7. Select "Add Subscribed Calendar."
- 8. Paste the link (it ends in .ics) where it says "Server."
- 9. Keep selecting next/okay you're all set!